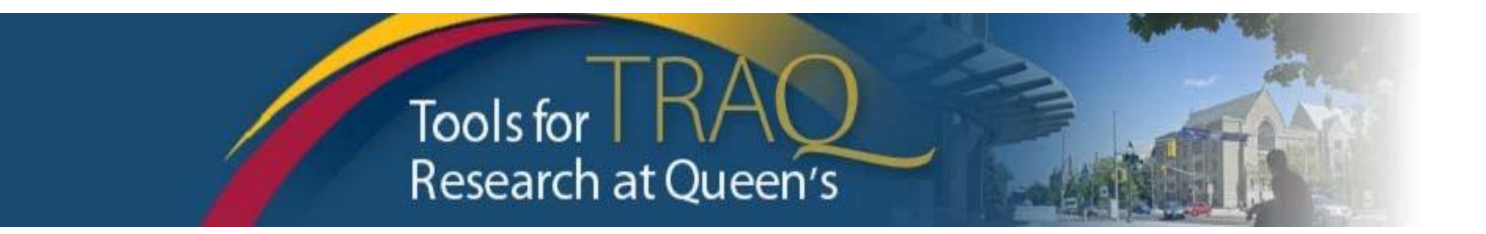

# **TRAQ DSS FORM Instructions for Researchers SSHRC - Insight Development Grants**

- ➢ Log into **MyQueensU/SOLUS** portal [\(www.queensu.ca\)](http://www.queensu.ca/),scroll down to **Research Applications**, click on **TRAQ Researcher Portal** link. Enter your Queen's Net ID and password when prompted.
- ➢ Click **Apply New**
- ➢ Under **Awards**, click **TRAQ DSS FORM**
- ➢ Complete the different tabs of the **TRAQ DSS FORM**, as described below

#### **Project Info tab**

- o Give your project a title
- o Do not enter the start & end date
- o If your project has an international dimension note the name of the country in the **Keywords** textbox
- o Click **Search** under **Related Certifications**to link your certifications (human ethics/biohazards) to your project – if certification is already active, or in progress (pending).
- o To indicate that you plan to submit Certification, click **Add New,** select **Certification Category,** enter  **Notes** and **Save.**

## **Project Team Info tab**

- o For researchers with cross-appointments: using the **Affiliation** drop down menu select the department/research centre where project will be taking place.
- o To add team members, scroll down, click **Add New** under **Other Project Team Members\***, click **Search Profiles**, search for team members, click **Select** once team member is identified

*\* Project Team Membersthat are external to Queen's, may be added in the Comments box (under PI information). However, any team members who should have access to the TRAQ DSS Form through the Researcher Portal should be added to the Investigator Database and added to the file under Other Project Team Members. To add an external user to the Investigator Database, please email the TRAQ Help Desk.*

#### **Project Sponsor Info tab**

- o Click **Add New** to add sponsor
- o Click **Agency** and search for *SSHRC* in **Abbreviation** field, click **Select**
- o Select *Insight Development Grant* from **Program** drop down menu
- o Use calendar icon to enter **Competition Date**: *February 2, 2021*
- o Use calendar icon to enter anticipated **Start Date** (*June 1, 2021)*
- o Use calendar icon to enter anticipated **End Date** (*May 31, 2022 (1 year) or May 31, 2023 (2 year project*).
- o Click **GENERATE**, this will create disbursement table. **Please populate Total Requested Cash ONLY in the first disbursement row.**

 $\circ$  Answer the questions on sub-tab 1, 2 and 4. (Do not complete sub-tab 3, this sub-tab only needs to be completed for hospital-based projects.)

## **Attachments tab**

- o Click **Add Attachment** to attach your document(s). [*To create a PDF of your Insight Development Grant application select "preview' in the SSHRC web-forms, save the PDF and then attach to the TRAQ DSS].*
- o Select **Browse** to upload attachment, indicate **Version Date** and **Document type** from dropdown menu.
- o Click final **Add Attachment** to attach your document(s)

## **Approvals tab**

 $\circ$  Skip this tab – Approvals tab only needs to be completed for hospital-based projects.

## **Submit**

- ➢ Click **Submit** button at the top of the screen when ready (Important: PI is the only team member who has access to the **Submit** button.)
- ➢ Enter comment (e.g. "Please review." "For your consideration") in **Comments** text box, click **Submit** button either at the top, or bottom, of the pop up window.

# **TRAQ Tips!**

- $\Box$  **TRAQ** is compatible with the following browsers: Mozilla Firefox Quantum 68+, Google Chrome 76+, Microsoft Edge 44+. TRAQ is currently compatible with Safari but Mac users are advised to use Mozilla Firefox if possible.
- **TRAQ** does not have an automatic save feature. Please click the **Save** button before moving on to the next tab.

#### **Need Help?**

- For questions regarding the SSHRC Insight Development Grant program, please contact your URS Research Projects Advisor: Diane Davies [\(diane.davies@queensu.ca\)](mailto:diane.davies@queensu.ca); Adrian Kelly [\(adrian.kelly@queensu.ca\)](mailto:adrian.kelly@queensu.ca).
- For more details regarding the TRAQ DSS Form, please consult TRAQ Awards [Researcher User Manual](https://www.queensu.ca/traq/sites/webpublish.queensu.ca.traqwww/files/files/TRAQ_Awards_Researcher%20Manual_rev_%20September%202018(1).pdf)  available on the TRAQ website [www.queensu.ca/traq/](file:///C:/Users/Herra/AppData/Local/Microsoft/Windows/INetCache/Content.Outlook/ZR5ZT7VC/www.queensu.ca/traq/)
- Please contact the TRAQ Help Desk for technical support, or training requests. The TRAQ Help Desk is available by email (traq@queensu.ca). To report any technical issues, please use TRAQ Helpdesk Web [Form.](https://www.queensu.ca/itrack/TRAQ/traq.php)